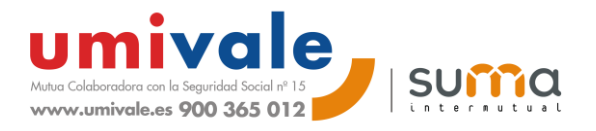

## **Instrucciones** para la transmisión de relación de **"partes sin baja"**  a través del **Sistema Delt@**

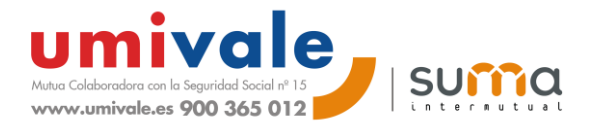

Mensualmente, **umivale** pone a disposición de sus empresas mutualistas y asesorías colaboradoras los **ficheros txt** a través de nuestra web **umivale online**, los cuales permiten agilizar la transmisión de la relación de partes **sin baja**. En esta breve guía explicamos las **instrucciones** para **importar** los ficheros txt y **transmitir** la relación de partes sin a través del Sistema Delt@:

- O Delt@2. Declaración Electrónica de Trabajadores Accidentados Windows Internet Explor  $\Box \Box$ 2 http://www.delta.mtas.es/Delta2Web/main/principal.isp Σ **Del CO** Declaración Electrónica de **THE SOBRANO** ogamos nos la comuniquen lo antes posible al teléfono (902-88-77-65) o al correo (delta@mtin.es) ha Lunes, 24 de Octubre de 2011 un dia **lit** La rel **图 百 王 高 高** LIEVO USUA [USUARIO REGISTRADO] **ENOVAR CERTIFICADO** [Comunicaciones Urgentes]<br>(Usuario NO Registrado) Se eliminan arte de Accidente de Trabajo] Costes de Grabación (Usuario NO Registrado) Tratamiento y ntidades Gestoras y Mutuas) Depuración de la **IAutoridades Laborales** Información [SALIR] [Noticias] ٠ [ Piloto Delta2 ] [ Configuración Recomendada 1  $[5]$ [Components]<br>[Descargar CA del Servidor]<br>[Descargar ActiveX de Firma ]<br>[Preguntas más frecuentes] Accedemos a www.delta.es [ Ayuda ]
- 1. Accedemos a **[www.delta.es](http://www.delta.es/)**

2. Seleccionamos **"el certificado digital del representante de la empresa"**

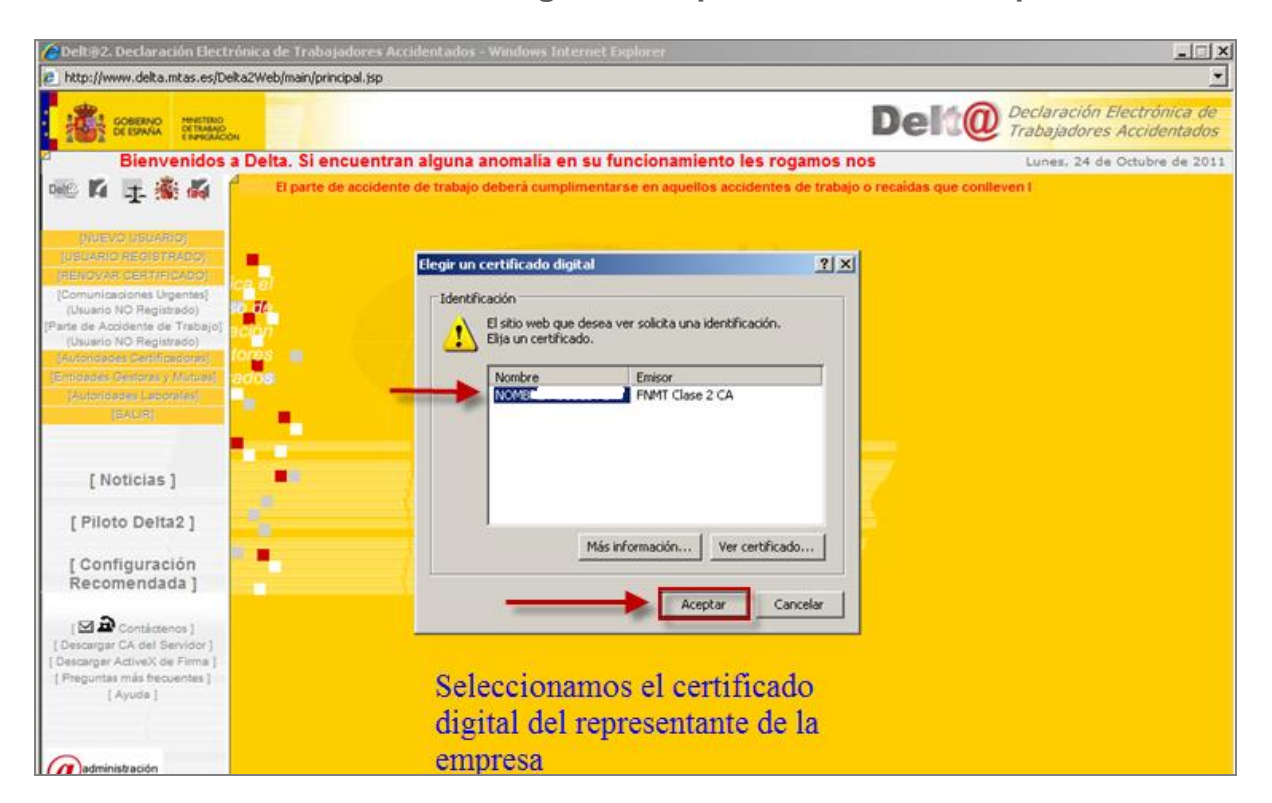

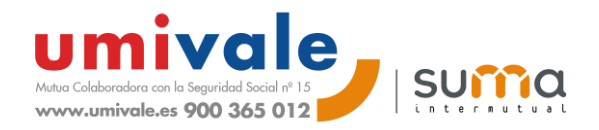

3. Introducimos "**la contraseña del certificado digital"**

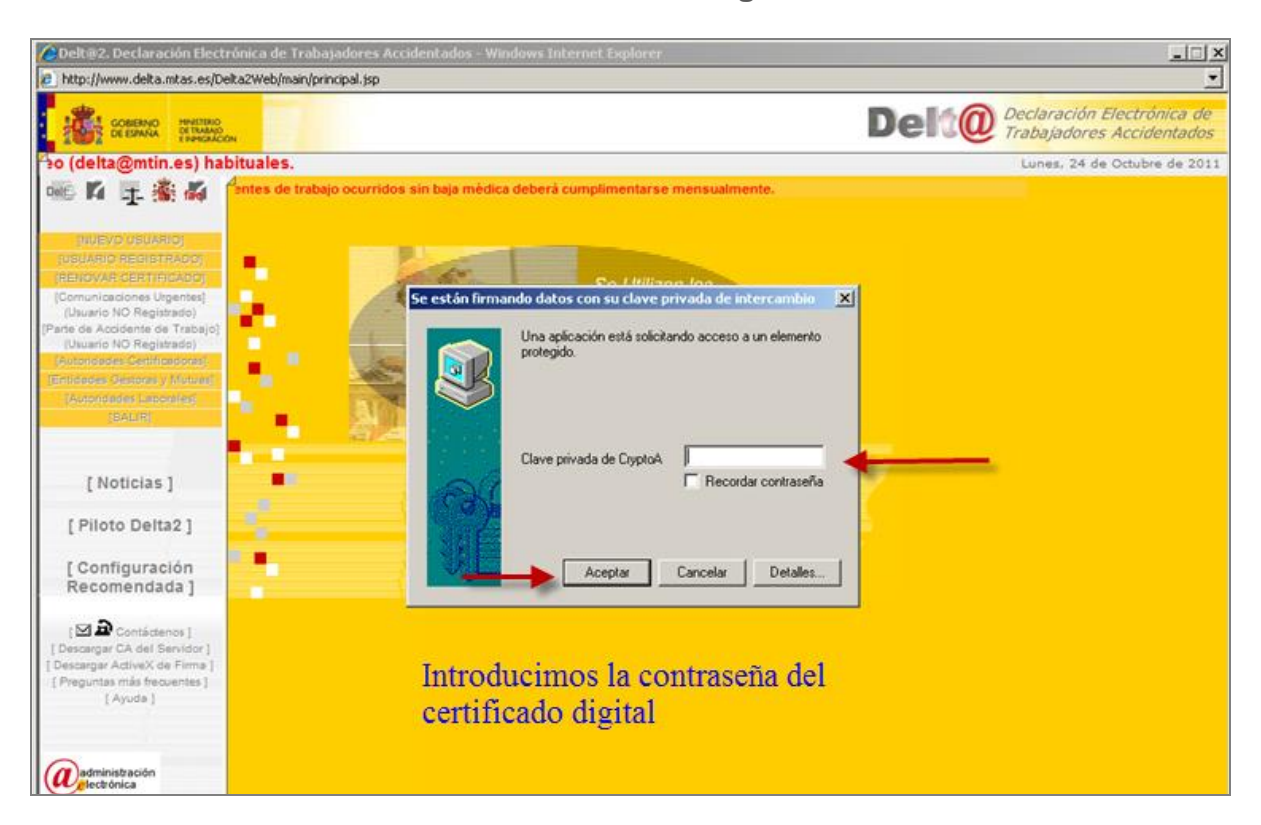

4. Seleccionamos "**Gestión de documentos"**

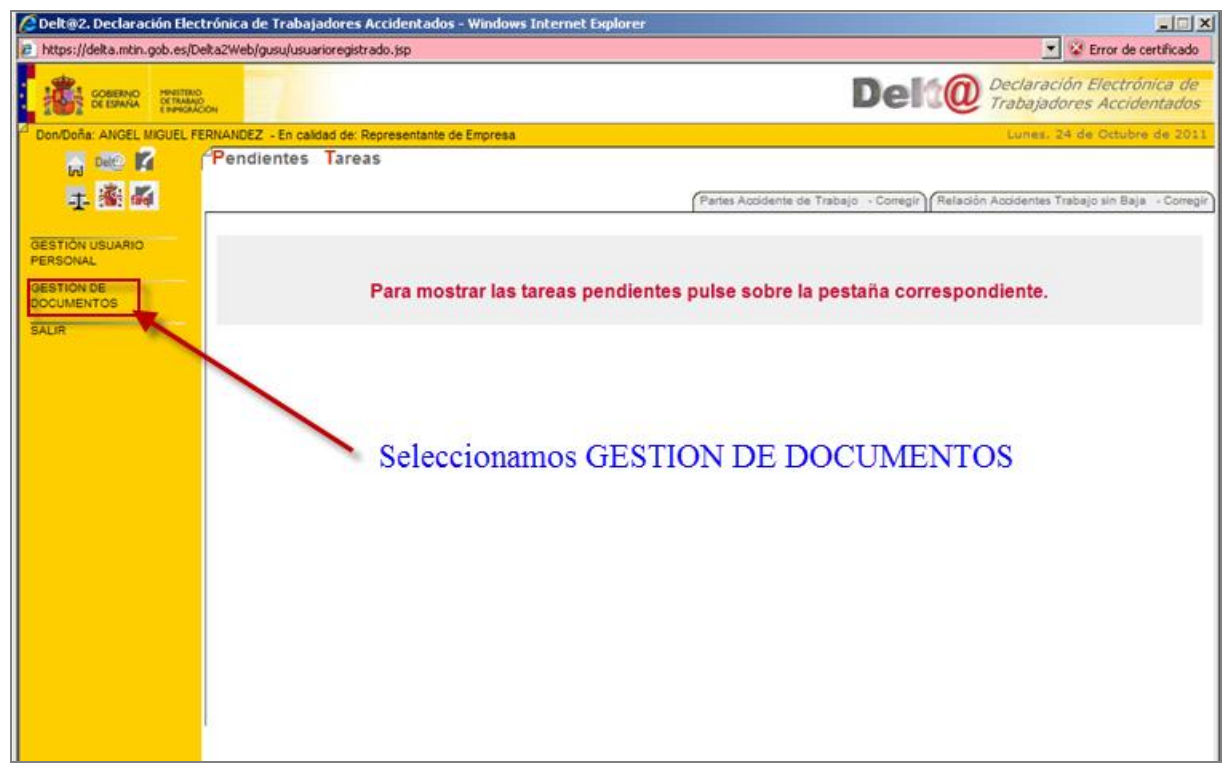

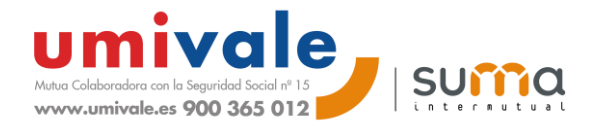

5. Seleccionamos **" relación de accidentes de trabajo sin baja médica"**

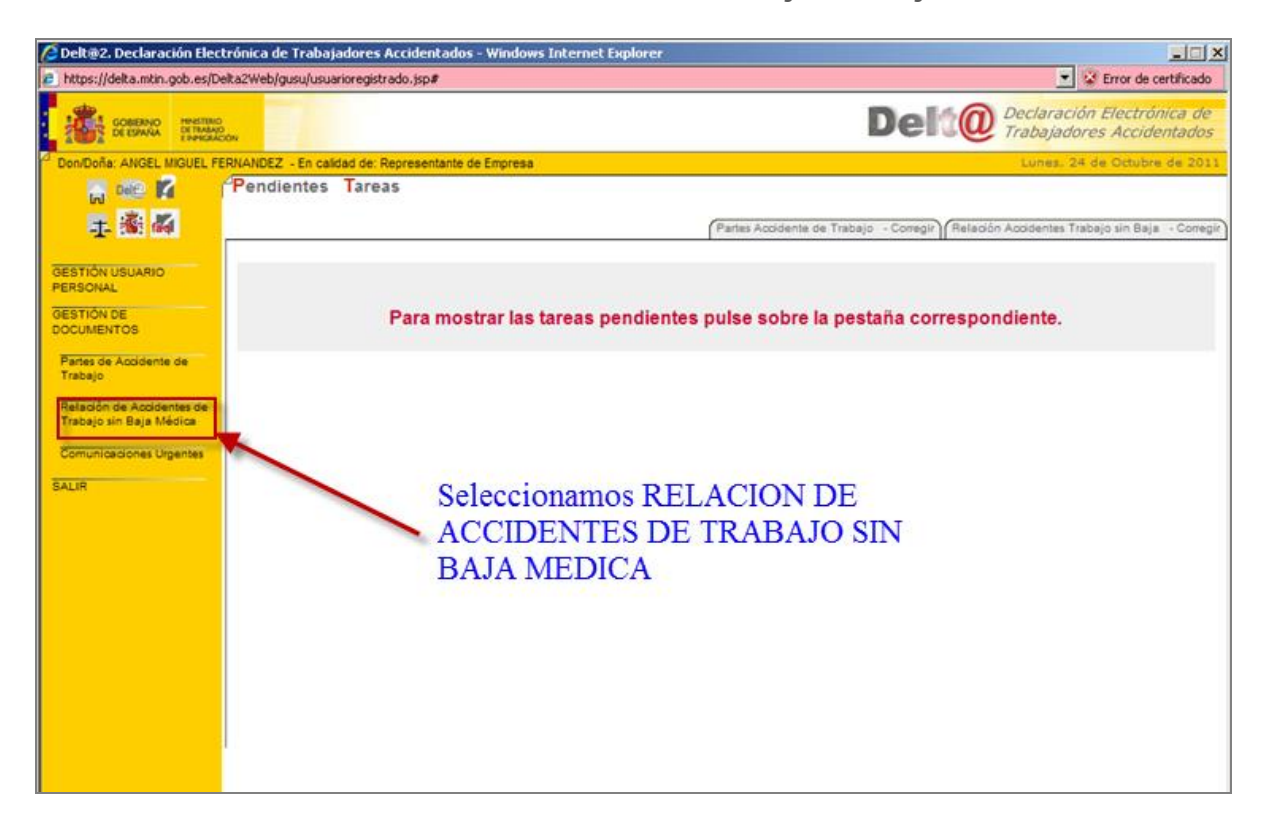

6. Seleccionamos **"Importar remesa"**

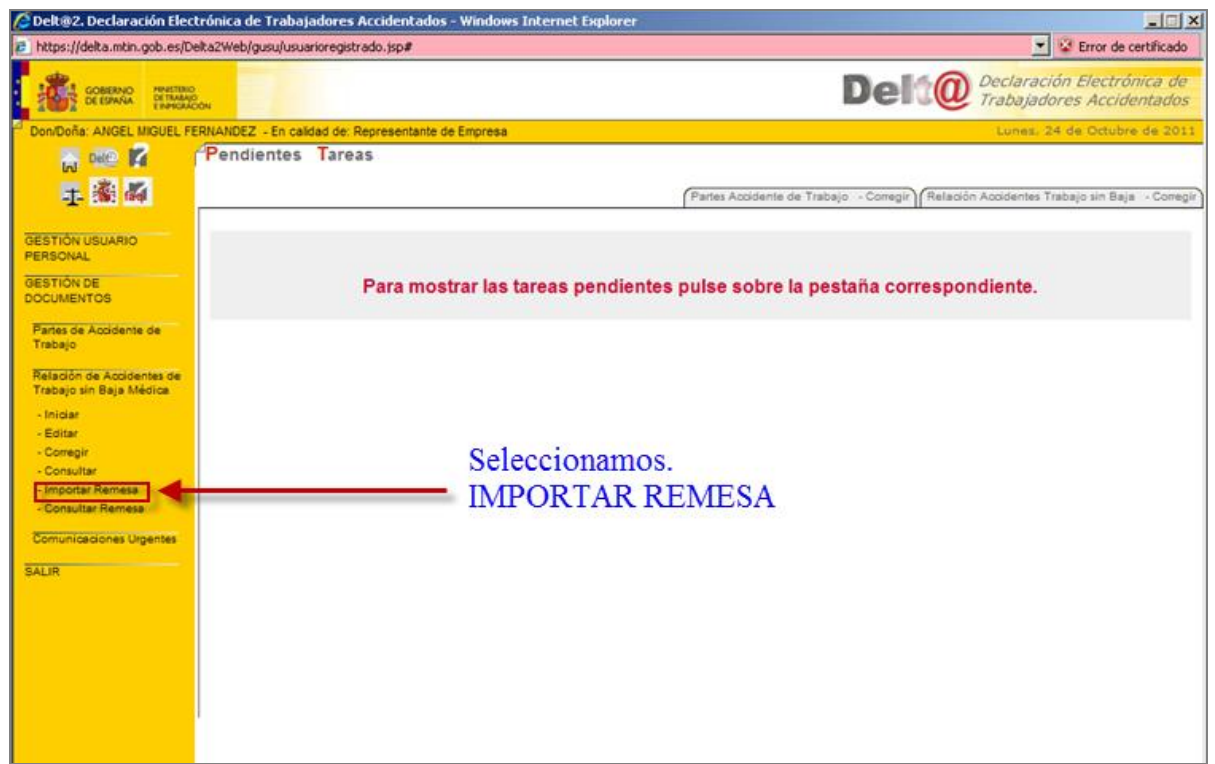

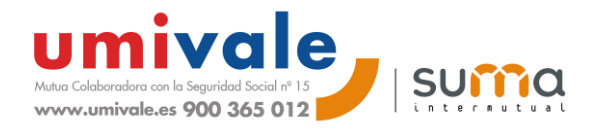

7. Seleccionar **"Texto separado por tabuladores"** *(estándar delta)*

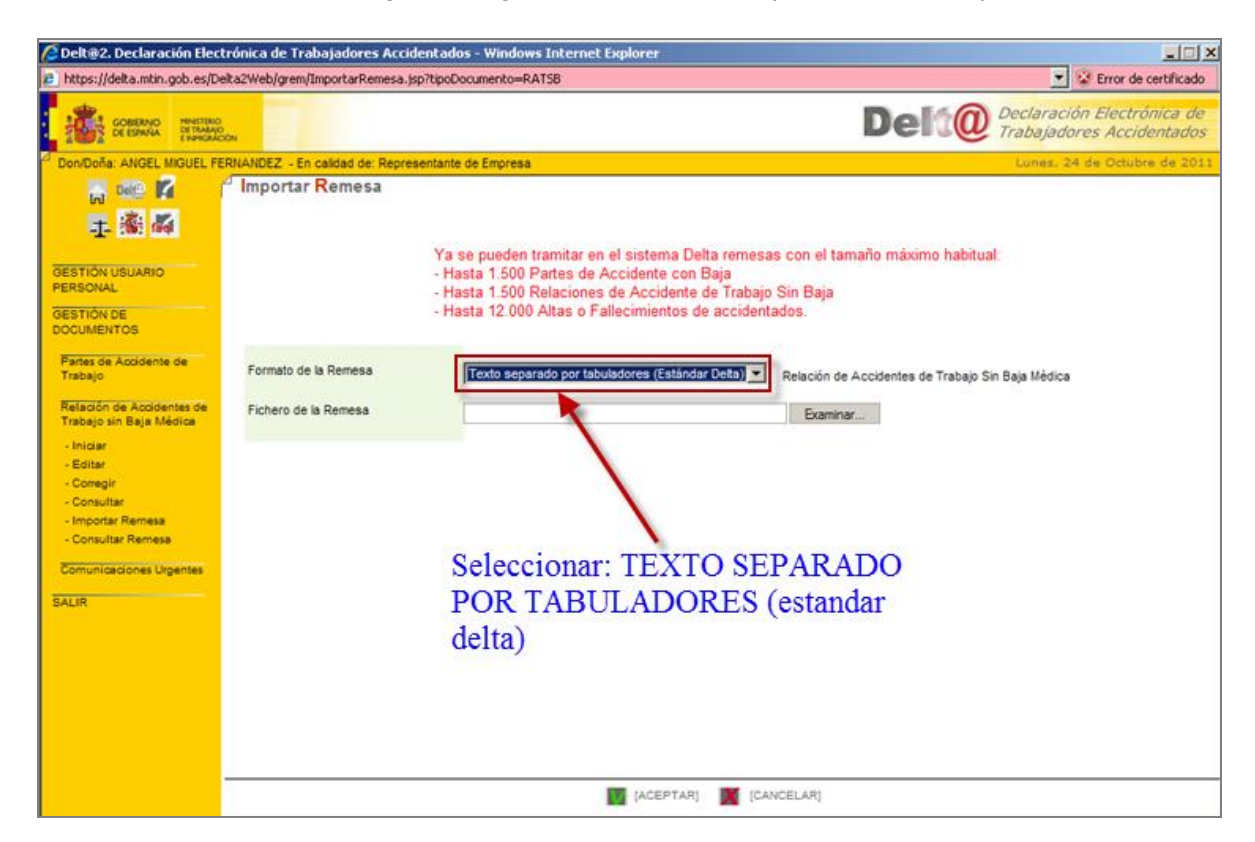

8. Seleccionamos "**el archivo TXT del directorio / carpeta donde esté el fichero a importar"**

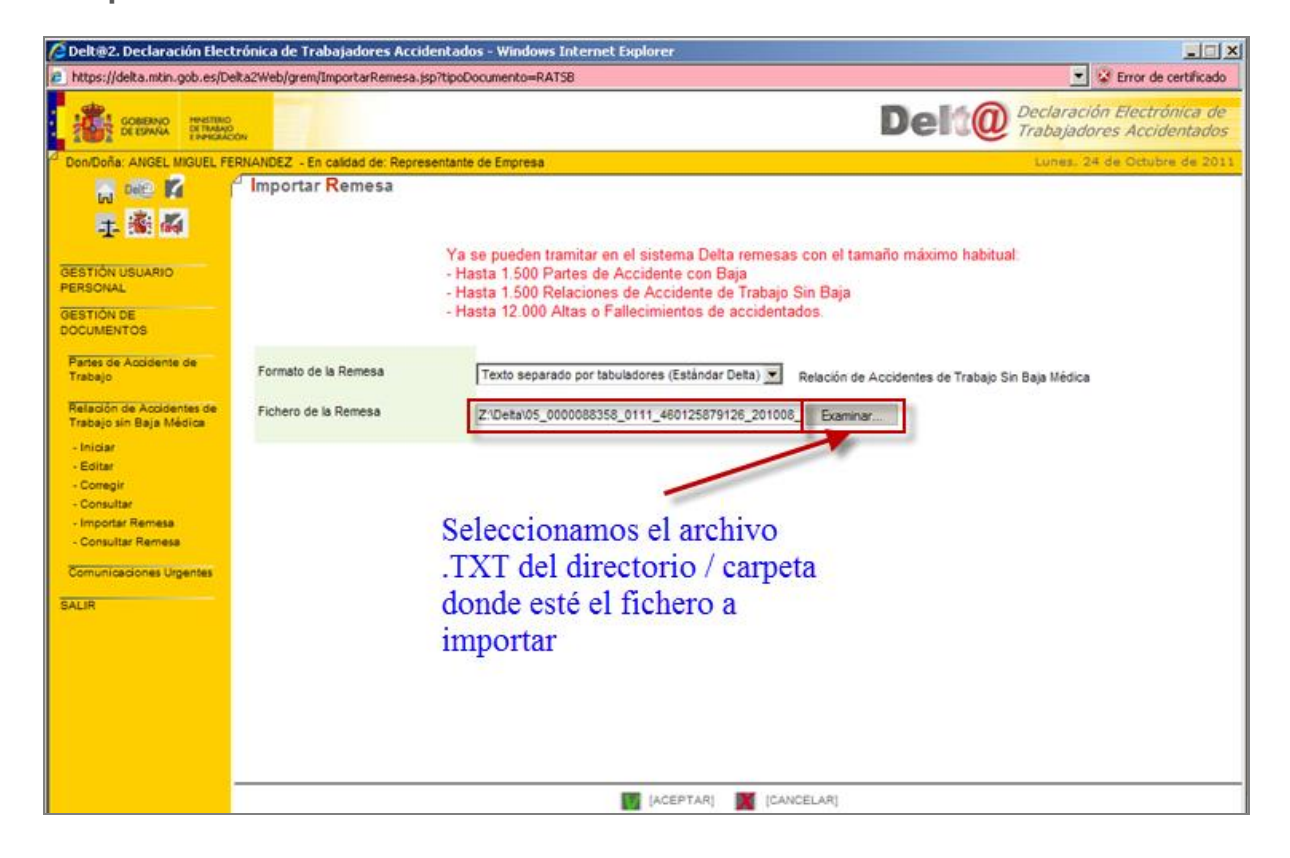

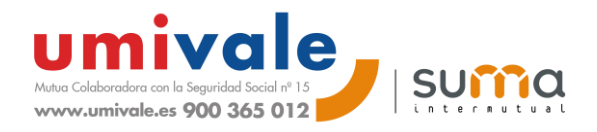

9. Aparecerá el archivo que se ha seleccionado / cargado / importado

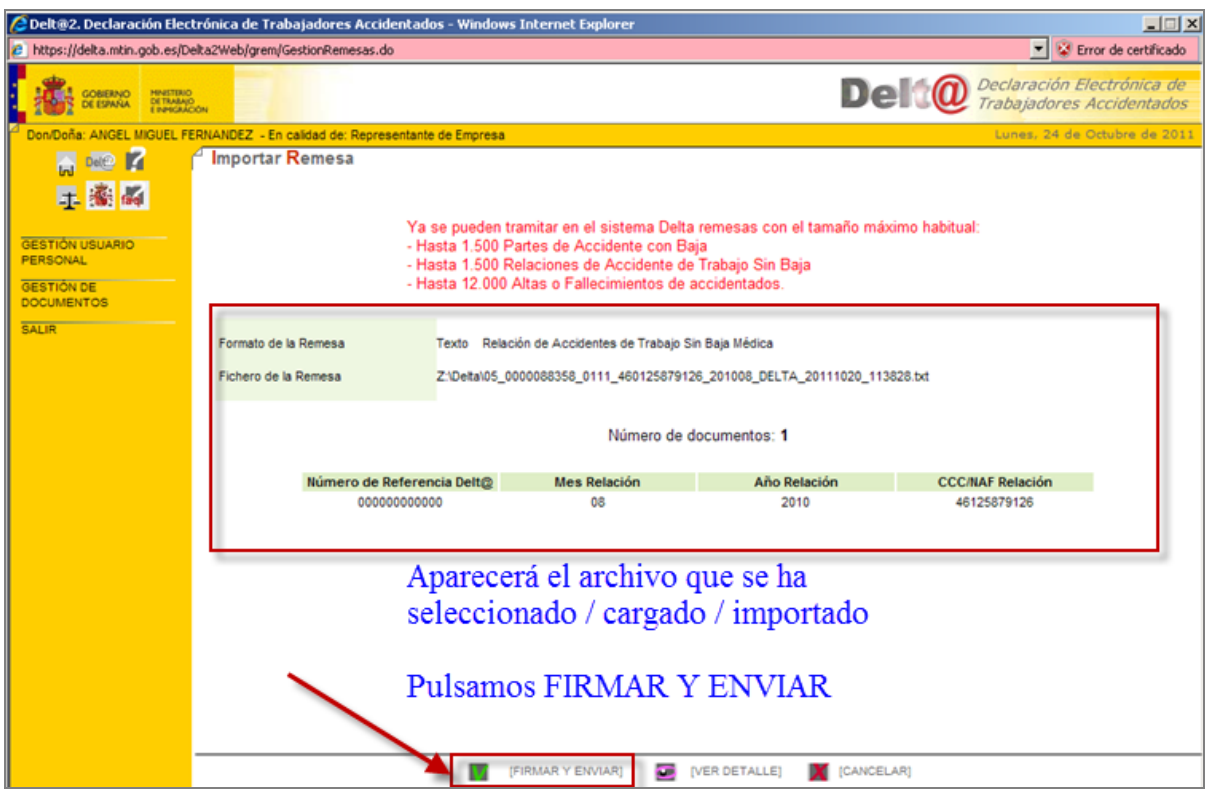

Pulsamos **FIRMAR Y ENVIAR**